# **ONVERIC**

# Remote Workplace

## Manuale

#noistiamoacasa

### **Sommario**

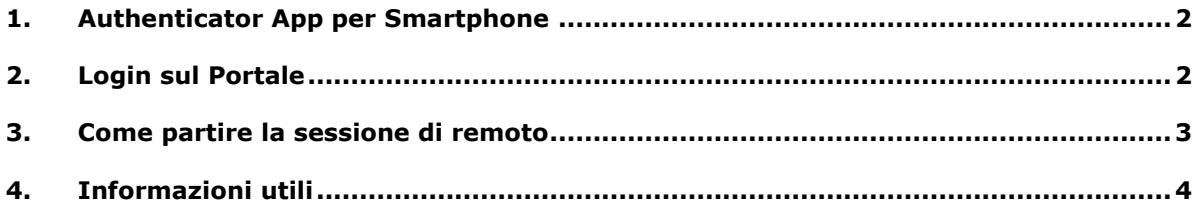

### **1. Authenticator App per Smartphone**

Per poter accedere sui PC da remoto servono i seguenti requisiti:

- smartphone Android o iOS (Apple)
- portatile o PC con collegamento internet performante (possibilmente simmetrico).

Installate l'applicazione Microsoft Authenticator dall'App-Store:

- iOS (Apple):<https://apps.apple.com/us/app/microsoft-authenticator/id983156458>
- Android:<https://play.google.com/store/apps/details?id=com.azure.authenticator&hl=it>

Alla prima apertura dell'App scegliere "Aggiungi account" e fotografare con lo smartphone il codice QR che si trova nel documento inviatovi separatamente.

### **2. Login sul Portale**

Accedere sul portale:

[https://rmm.konverto.eu:8041](https://rmm.konverto.eu:8041/)

Inserire utente e password (dati login nel documento inviato) e cliccare su "Sign In"

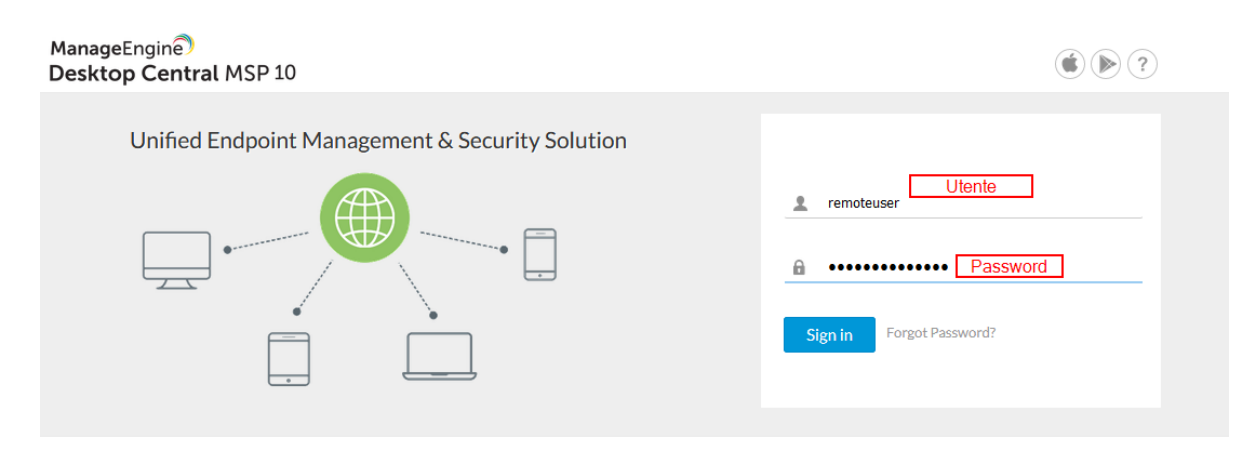

Continuare cliccando su "Proceed" fino alla pagina tre e inserire il numero che segnale l'App installata nel passo precedente. Attivare il flag "Considera attendibile…" per non dover reinserire il codice per una settimana.

### Fase 3: Specificare l'OTP! Verrà generata una password temporanea monouso dall'applicazione Google Authenticator sul proprio smartphone configurato. DesktopCentralMSP Enter OTP  $\left( \mathsf{R}\right)$ remoteuse 156569 ® □ Considera attendibile questo browser per 7 giorni.

### **3. Come partire la sessione di remoto**

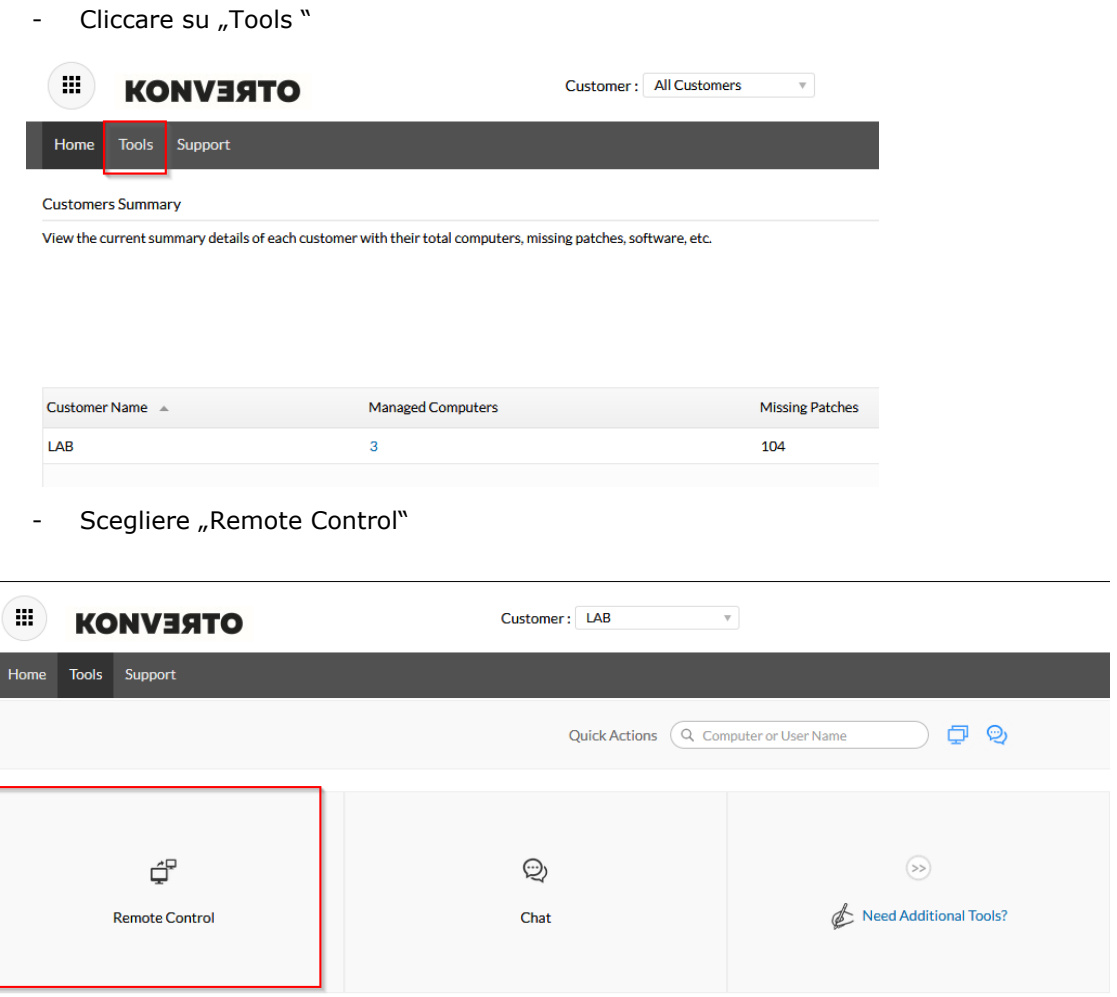

Nella schermata seguente scegliere il PC al quale ci si vuole connettere. Cliccare su "Connect"

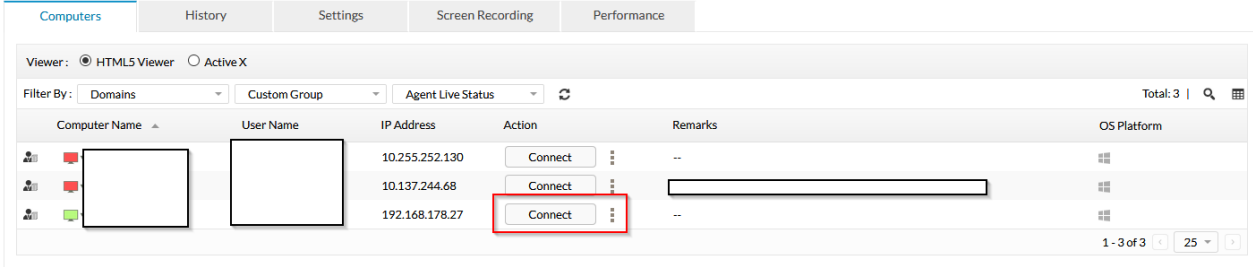

Attenzione: se il browser dovesse bloccare l'apertura di una nuova finestra PopUp, autorizzare cliccando sul messaggio ed aggiungendo il sito come autorizzato.

### **4. Informazioni utili**

- Assicurarsi che il PC in remoto sia sempre online (il monitor può essere spento)
- Salvare nei bookmark il link di login: [https://rmm.konverto.eu:8041](https://rmm.konverto.eu:8041/)
- In caso il collegamento remoto dovesse risultare lento, controllare che non ci sia traffico di altri terminali o familiari es. Netflix, giochi online, etc.
- Controllare che il browser sia aggiornato e scegliere un altro browser in caso risultino malfunzionamenti.